# 2. NAVIGATION BASICS

### **"How do I get there from here?"**

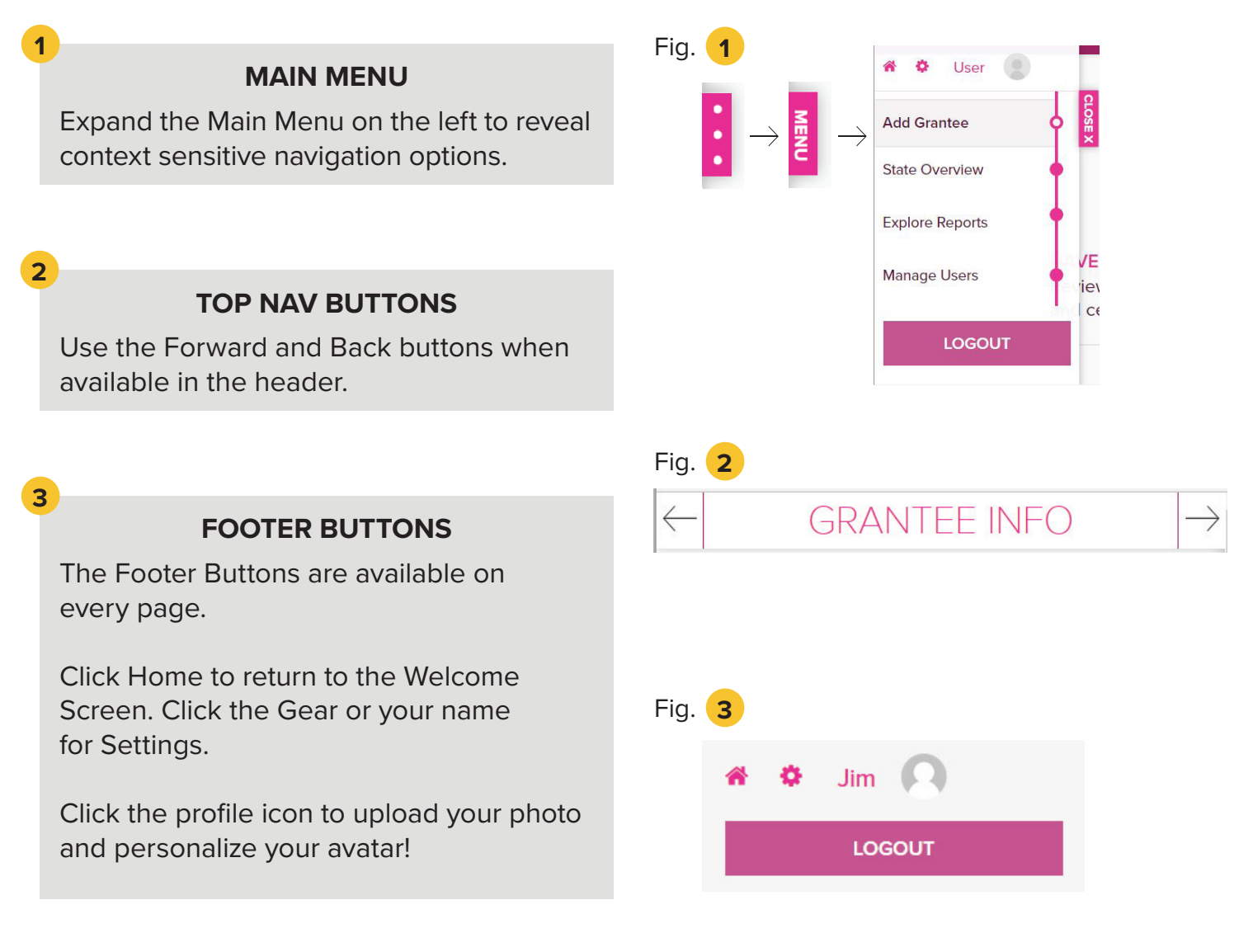

# 4. STATE OVERVIEW

**"I'm an SEA, and I'm updating my Grantee Profiles."**

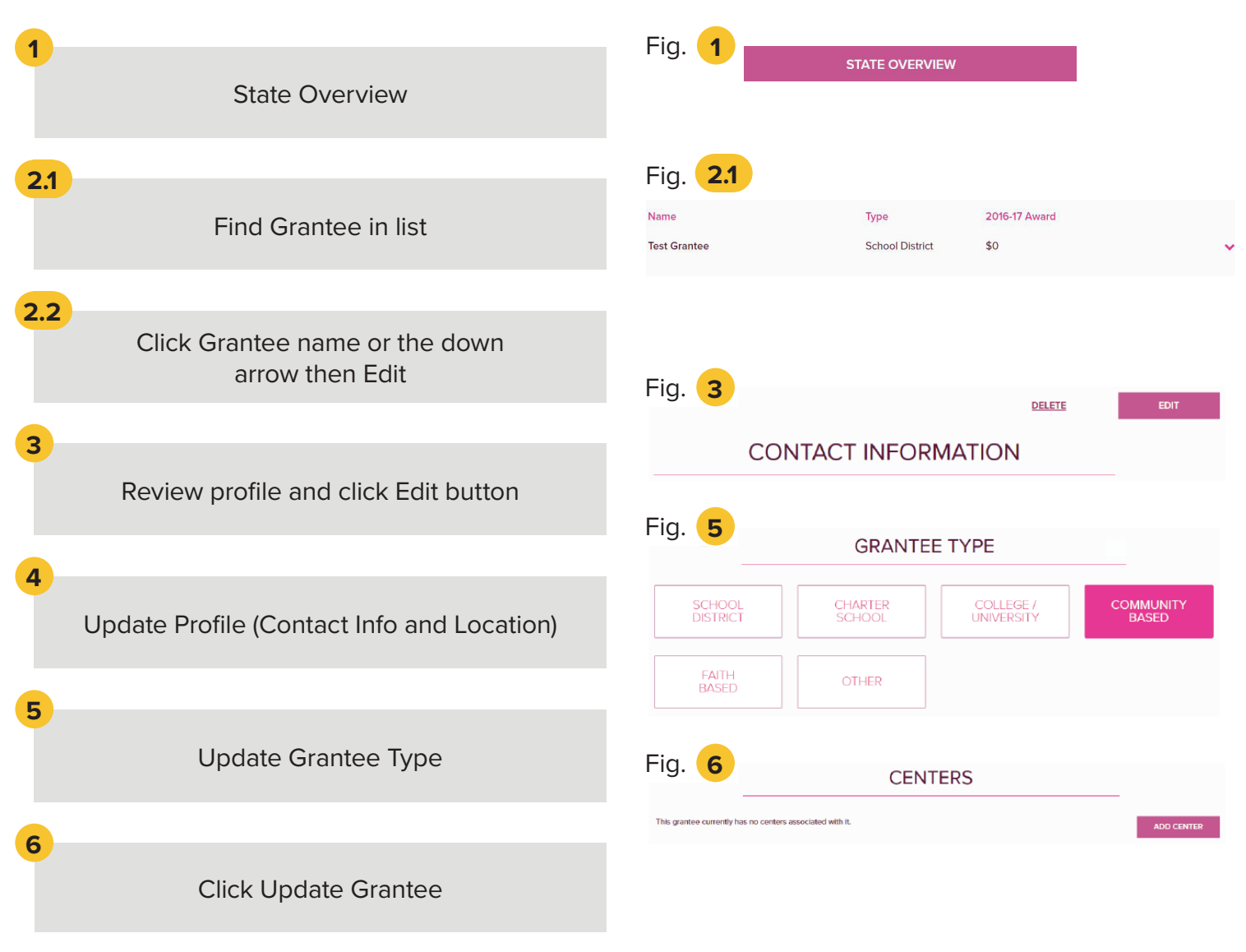

### **TIP: GRANTEE LIST**

Scroll down until you find the Grantee in the list, or begin typing Grantee name in the Search box. The list will auto-filter as you type.

### **TIP: GRANTEE TYPE**

If you don't see your Grantee Type in the list, select OTHER.

# 4. STATE OVERVIEW

**"I'm an SEA, and I'm adding a Grantee profile."**

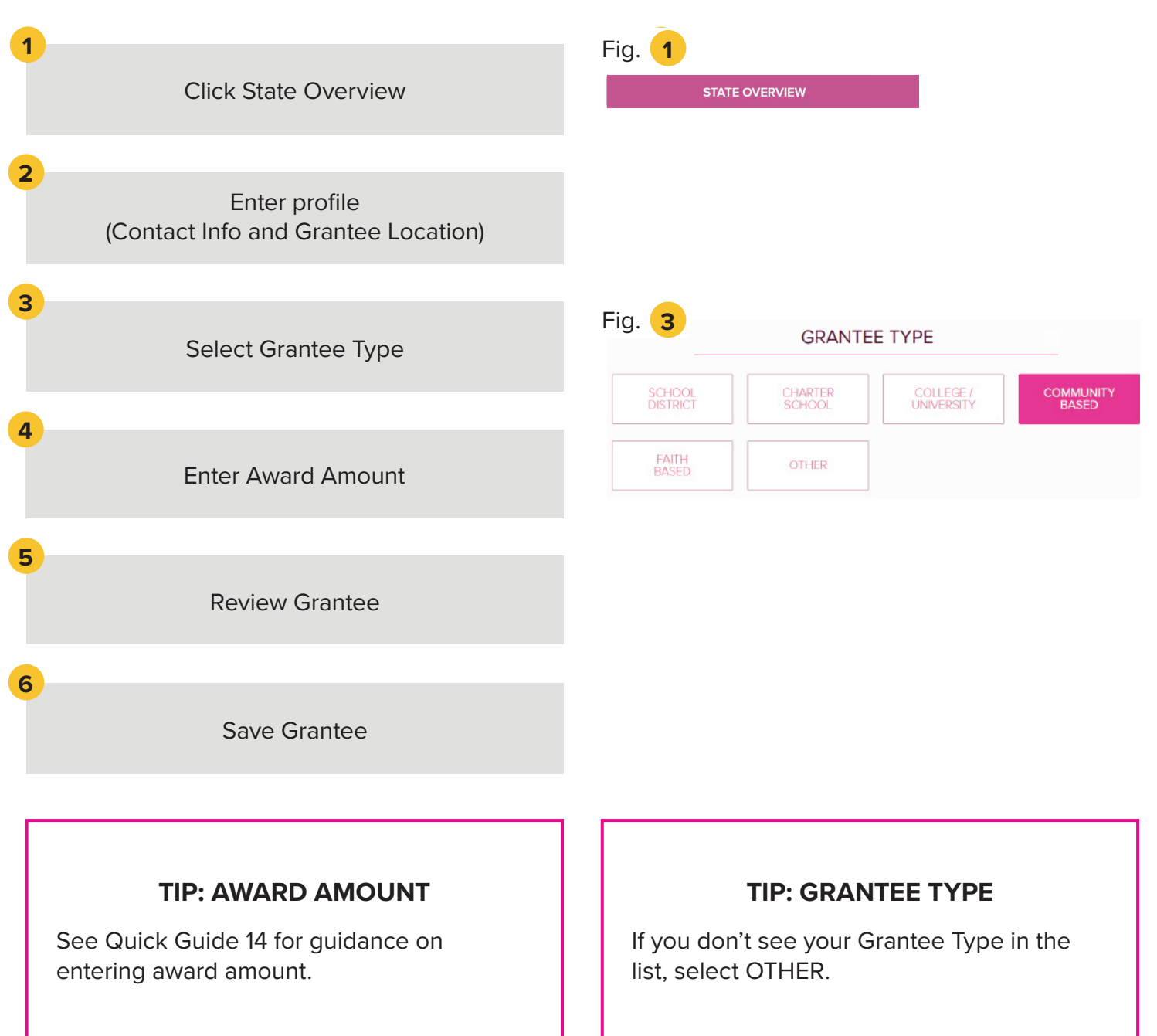

# 5. MANAGE CENTERS

### **"I'm a Grantee, and I'm adding my Centers."**

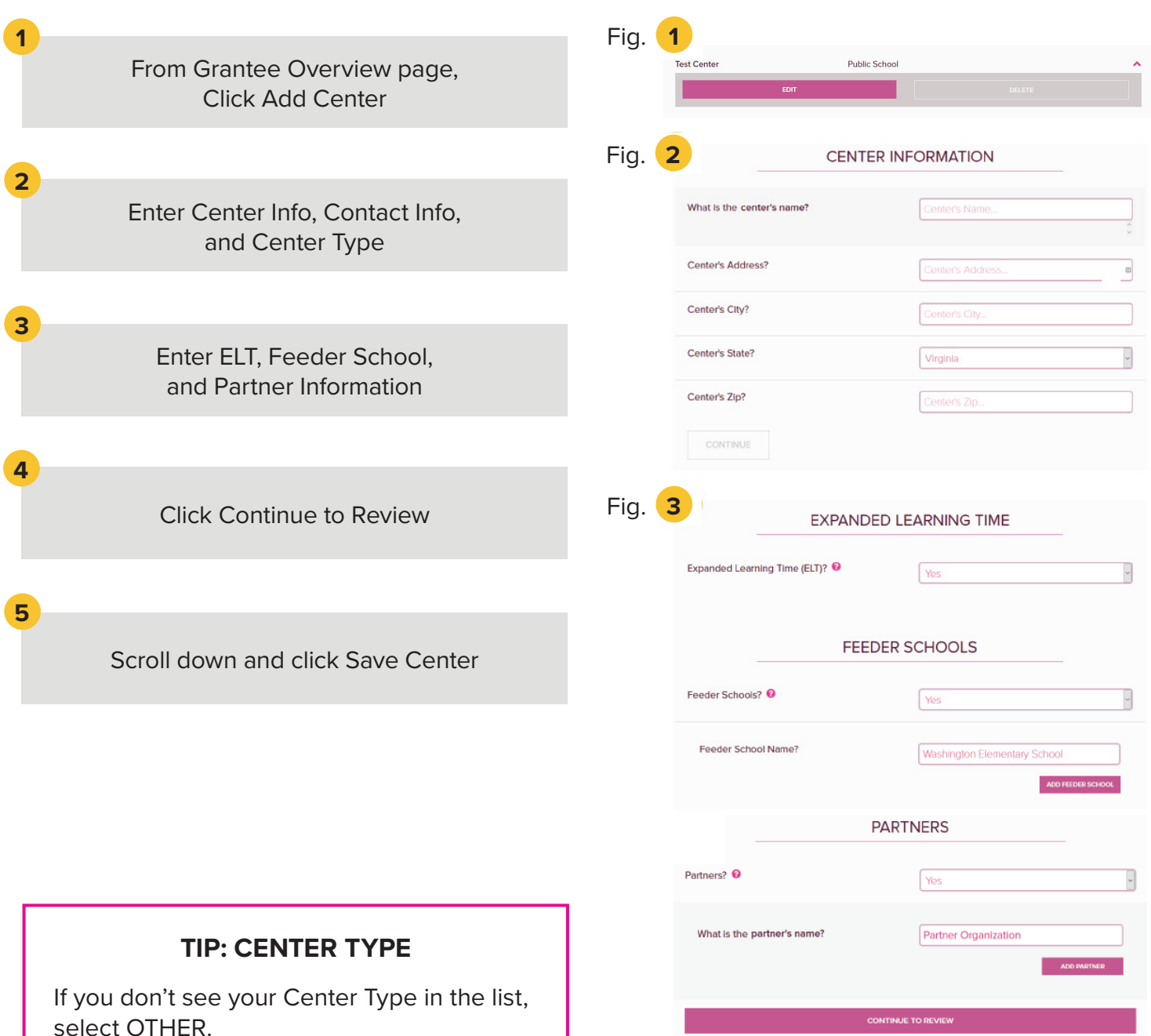

### **TIP: FEEDER SCHOOL AND PARTNER INFO**

You only need to enter Feeder School and Partner Information for one Center. They will carry over to other Centers for that Grantee.

### **TIP: CENTERS CANNOT BE DELETED.**

If Center is duplicated or obsolete, re-name the Center to "Null" and completely remove all data within the Center.

## 5. MANAGE CENTERS

### **"I'm a Grantee, and I'm updating my Centers."**

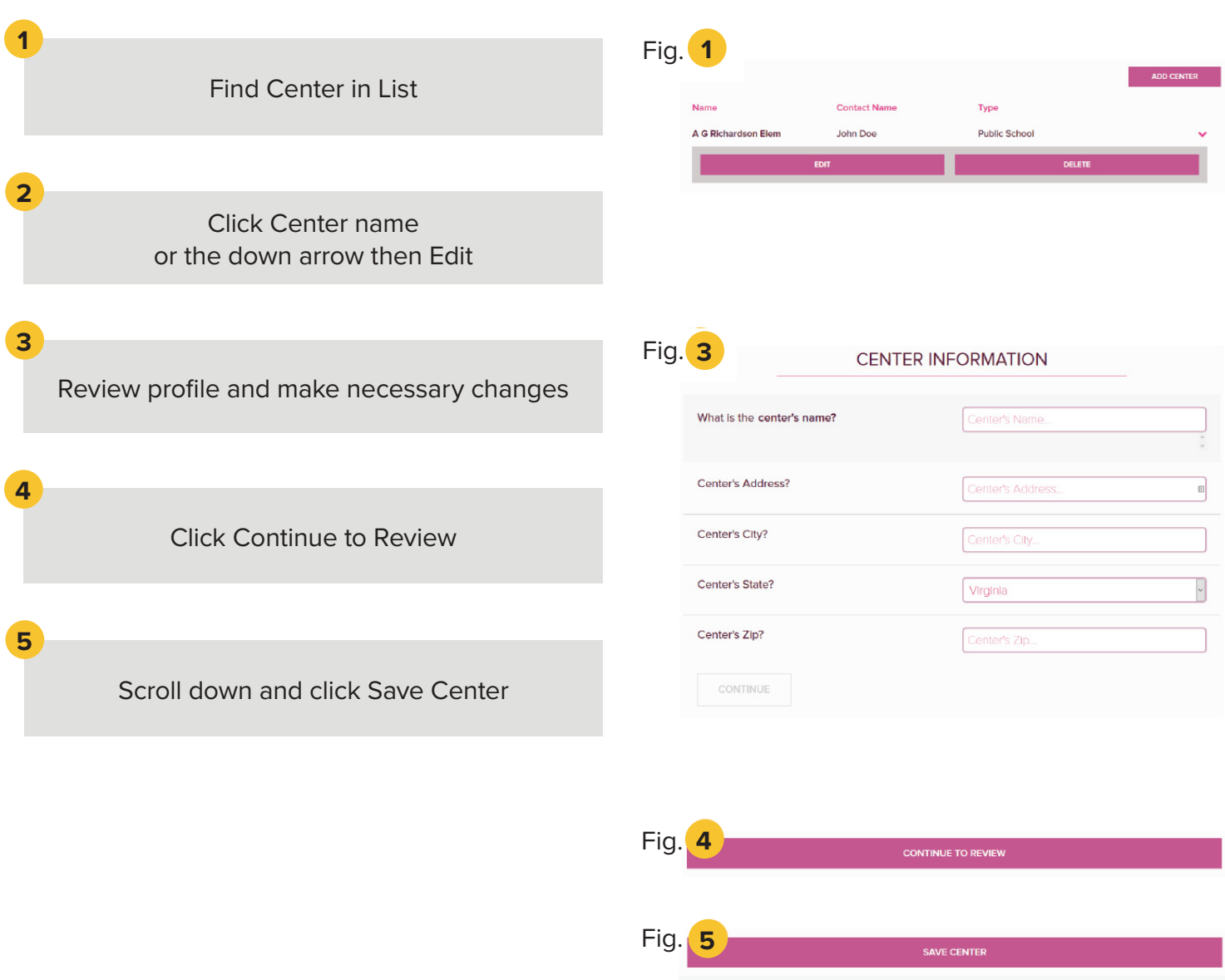

### **TIP: CENTER TYPE**

If you don't see your Center Type in the list, select OTHER.

# 6. ACTIVITIES

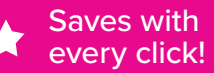

### **"I'm adding Activities information."**

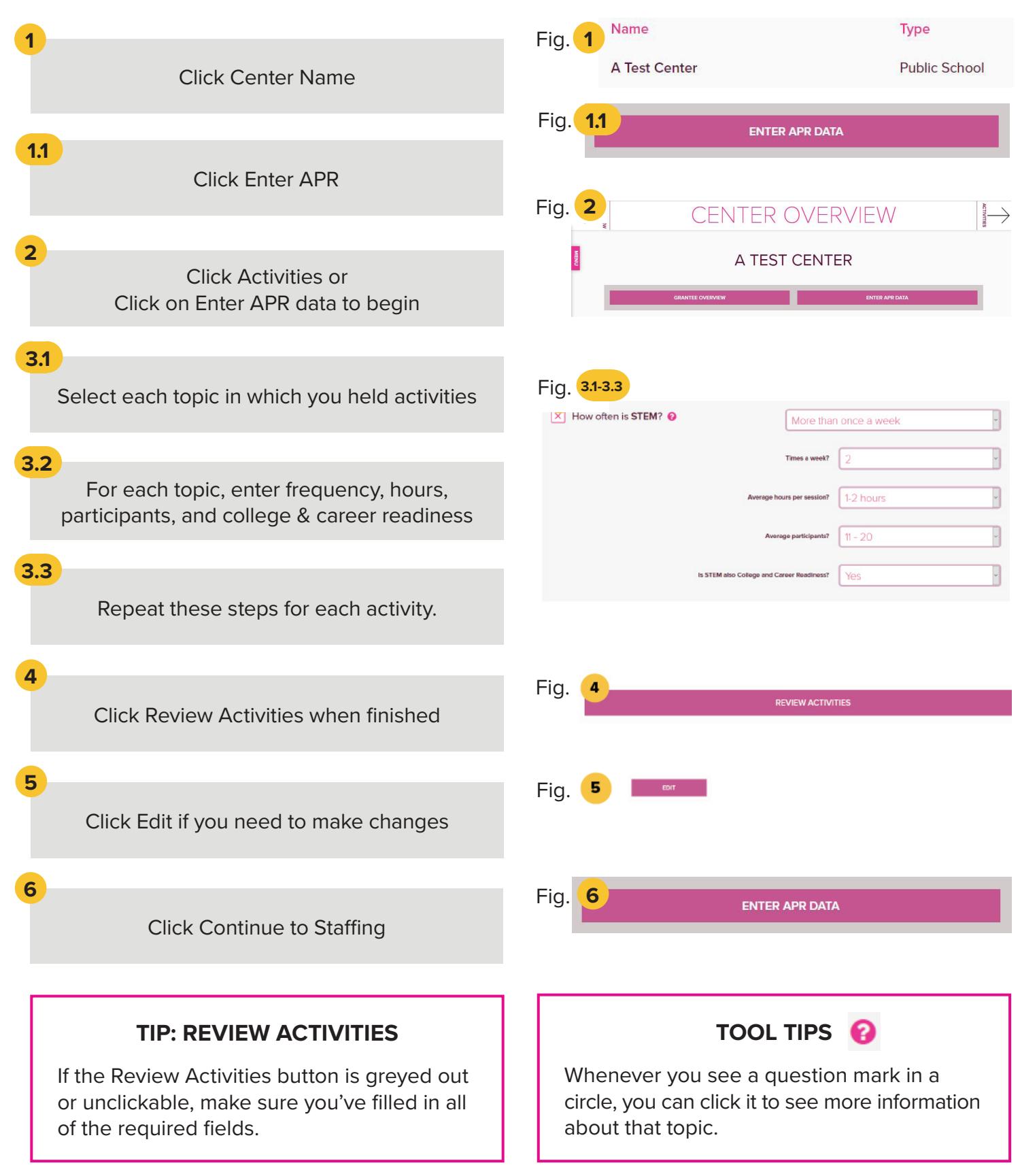

# 6. ACTIVITIES

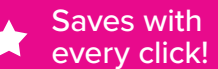

### **ACADEMIC**

STEM, Literacy, Tutoring, Homework Help, and English Language Learners Support

### **ENRICHMENT**

Entrepreneurship, Arts & Music, Physical Activity, Community/Service Learning, and Mentoring

### **CHARACTER EDUCATION**

Drug Prevention, Counseling Programs, Violence Prevention, Truancy Prevention, and Youth Leadership

### **COLLEGE AND CAREER READINES**

College and Career Readiness

# 7. STAFFING

### **"I'm adding Staffing information."**

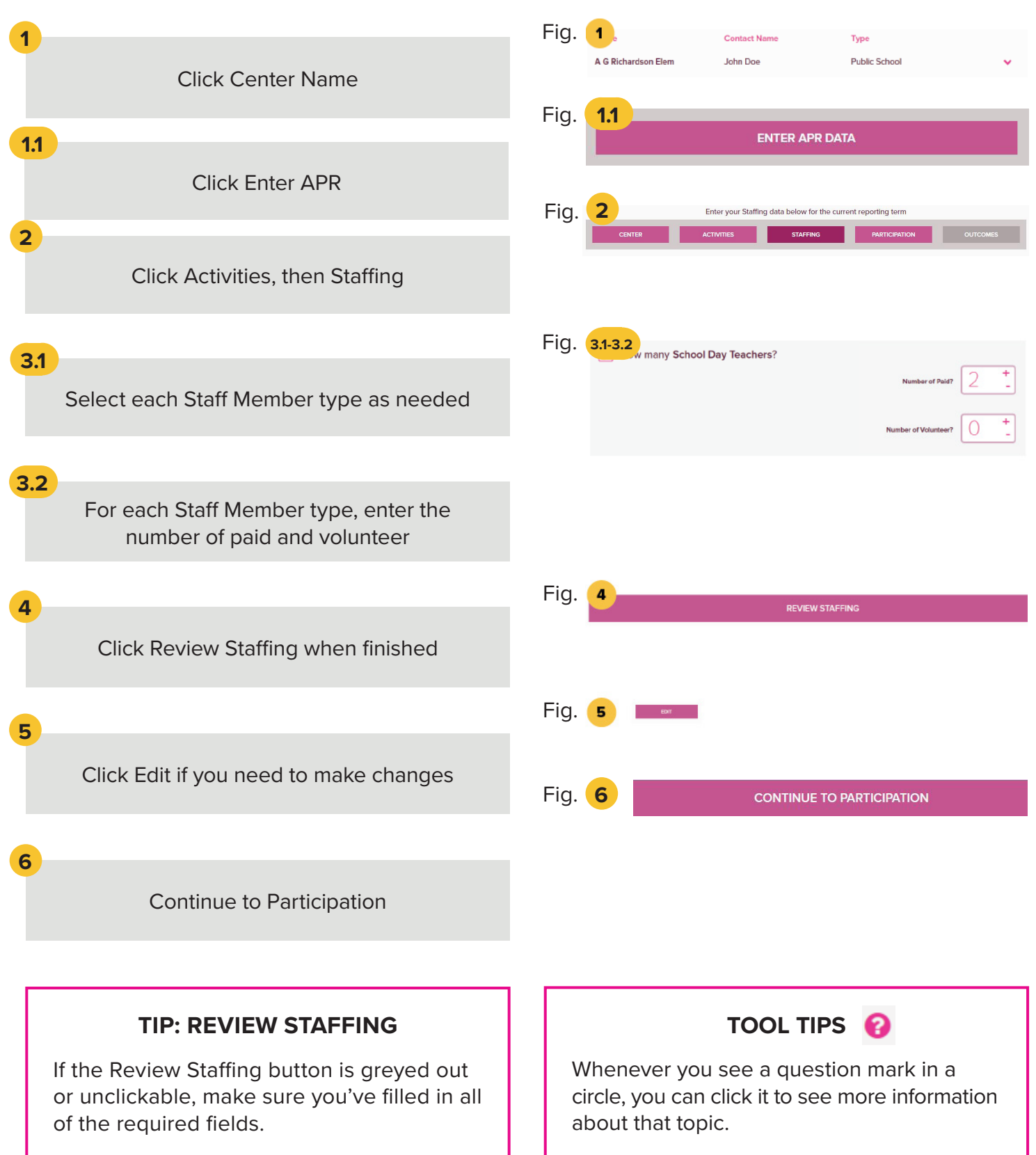

# 8. PARTICIPATION

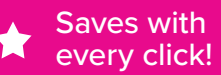

### **"I'm adding Participation information."**

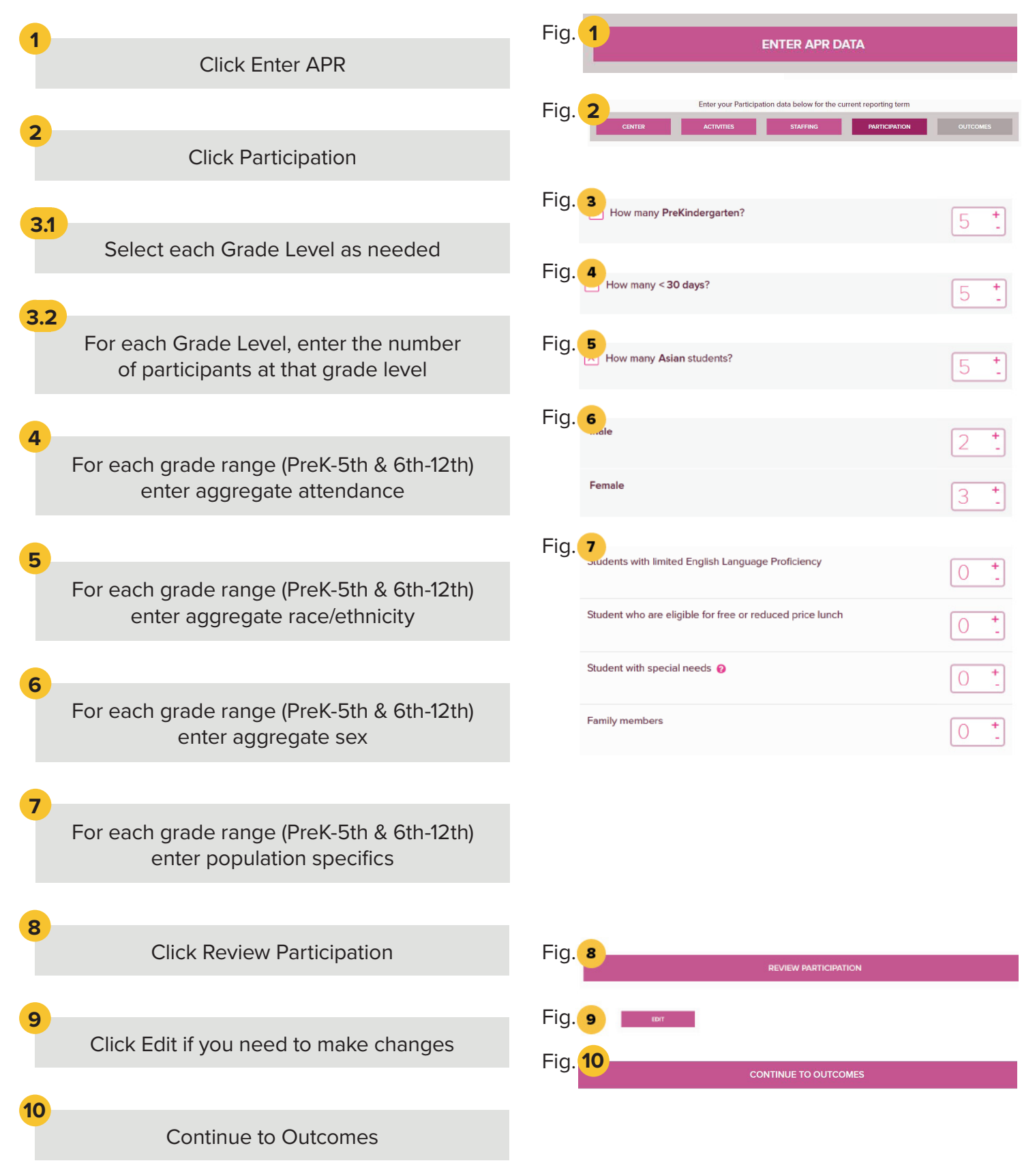

# 8. PARTICIPATION  $\bullet$  Saves with

### **TIP: CONTINUE AND REVIEW PARTICIPATION**

If the Review or Continue to Outcomes buttons are greyed out or unclickable, make sure you've filled in all of the required fields and that all the required numbers balance.

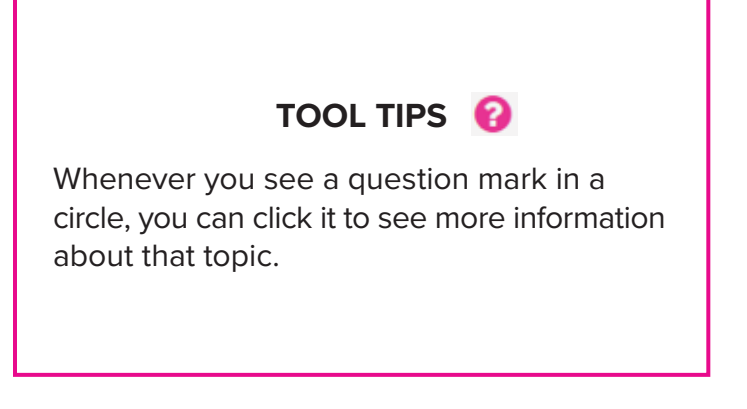

# 9. OUTCOMES - STATE ASSESSMENTS

 $\bigstar$  Saves with every click!

### **"I'm adding State Assessments Data."**

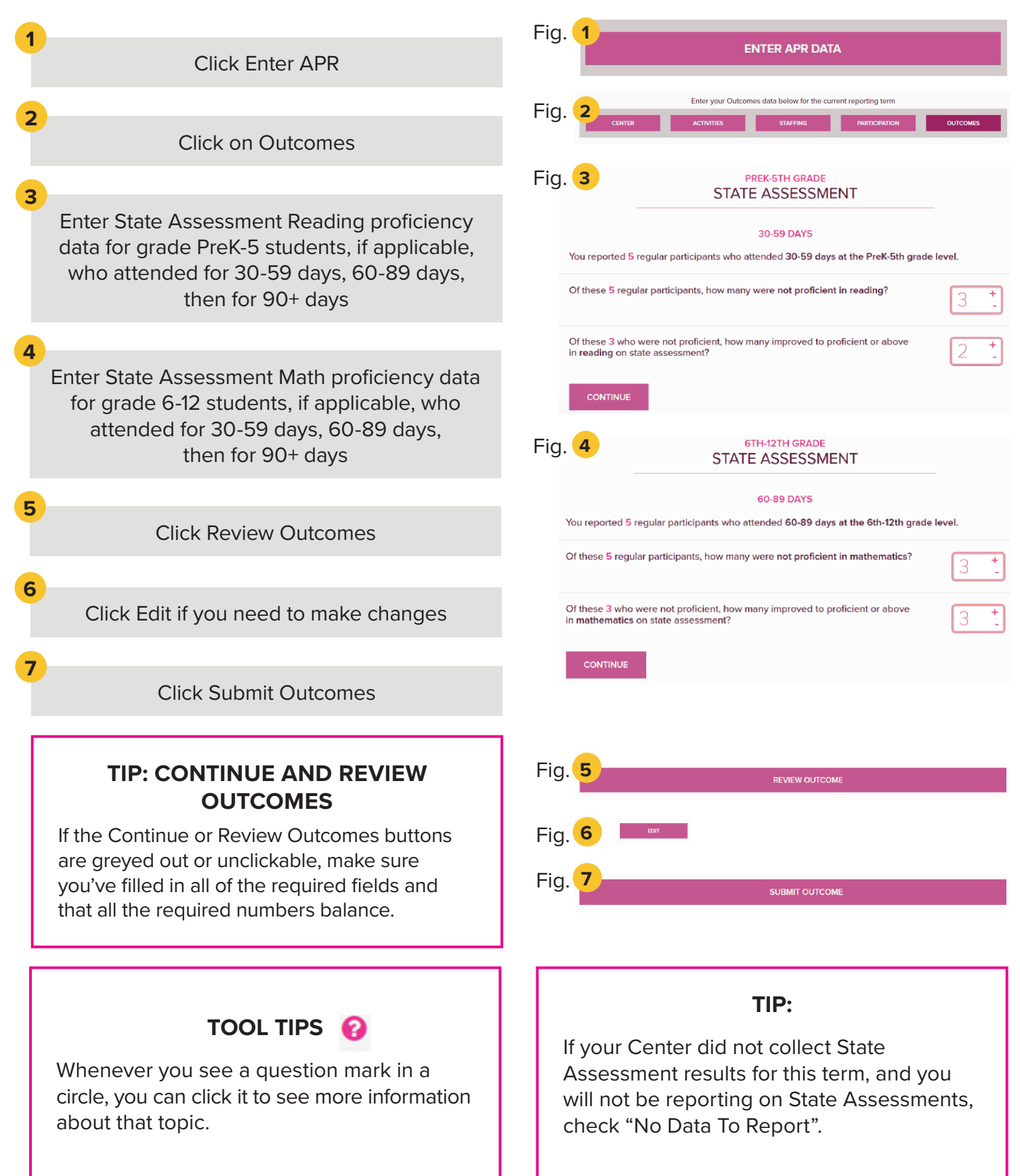

# 10. OUTCOMES - TEACHER REPORT

Saves with every click!

### **"I'm adding Teacher Reported Data."**

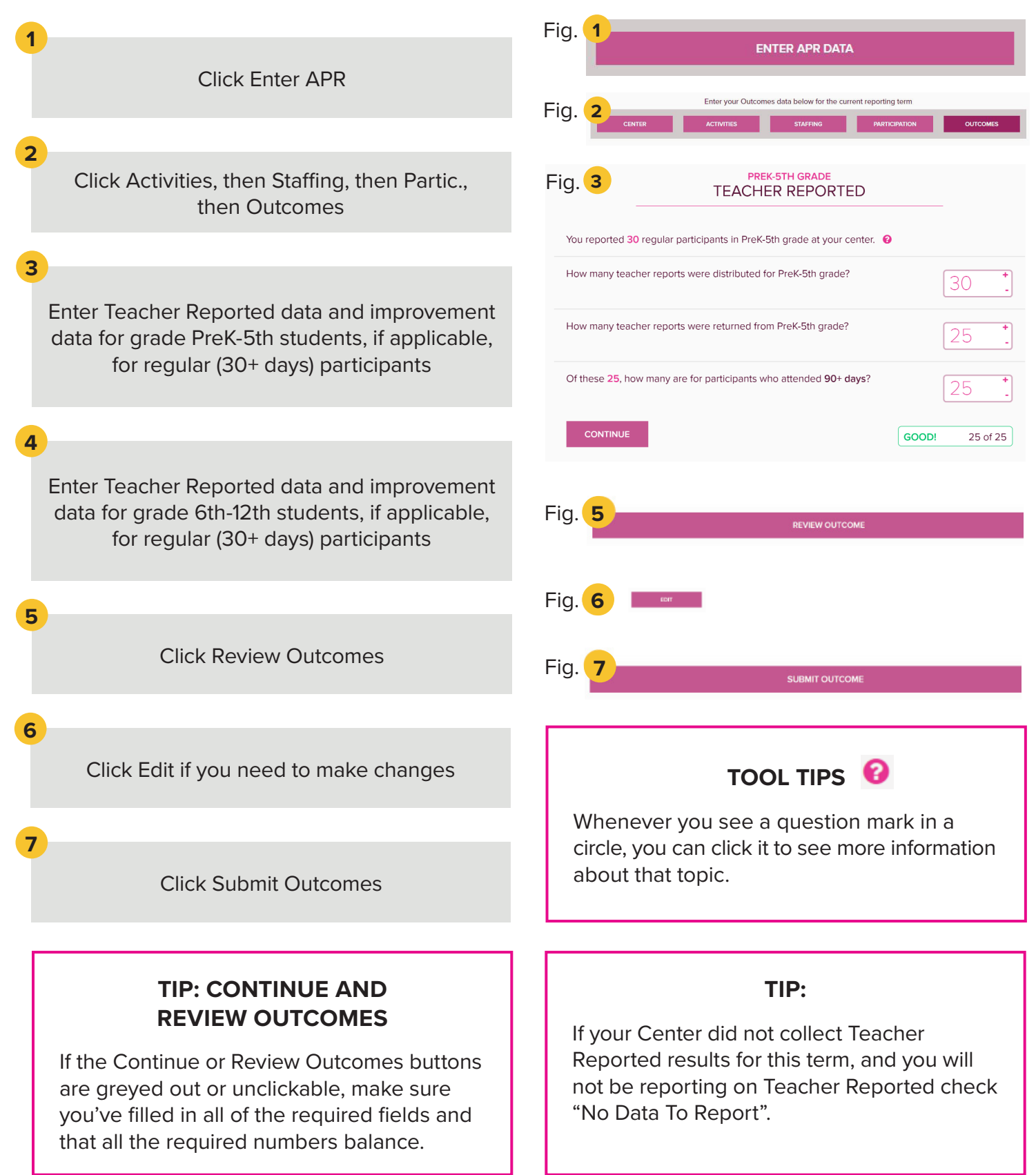

# 11. OUTCOMES - GRADES

 $\bigstar$  Saves with every click!

### **"I'm adding Grades Data."**

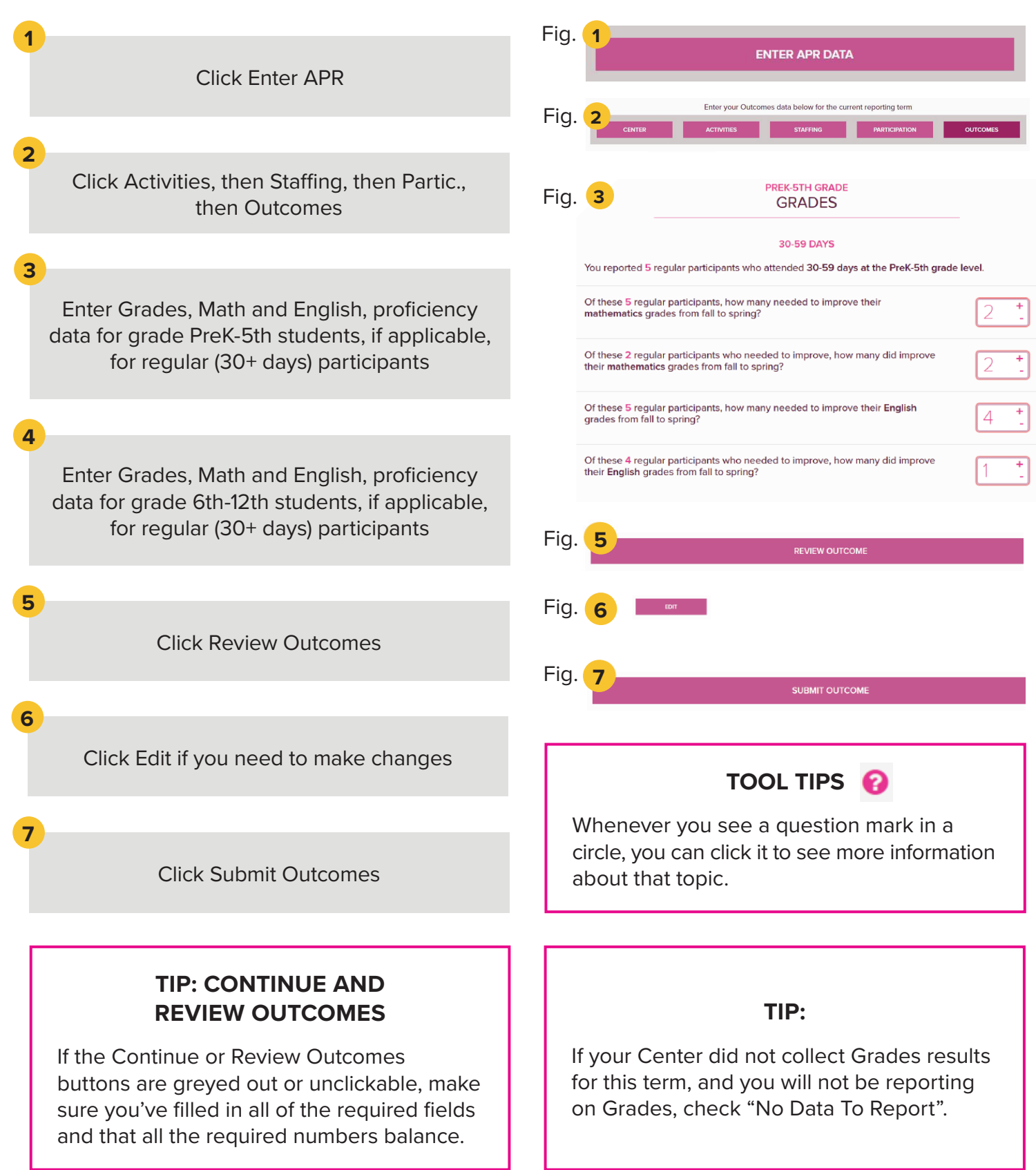

# 12. EXPLORE REPORTS – CHECK STATUS

### **"I'm an SEA, and I'm checking to see how data entry is going."**

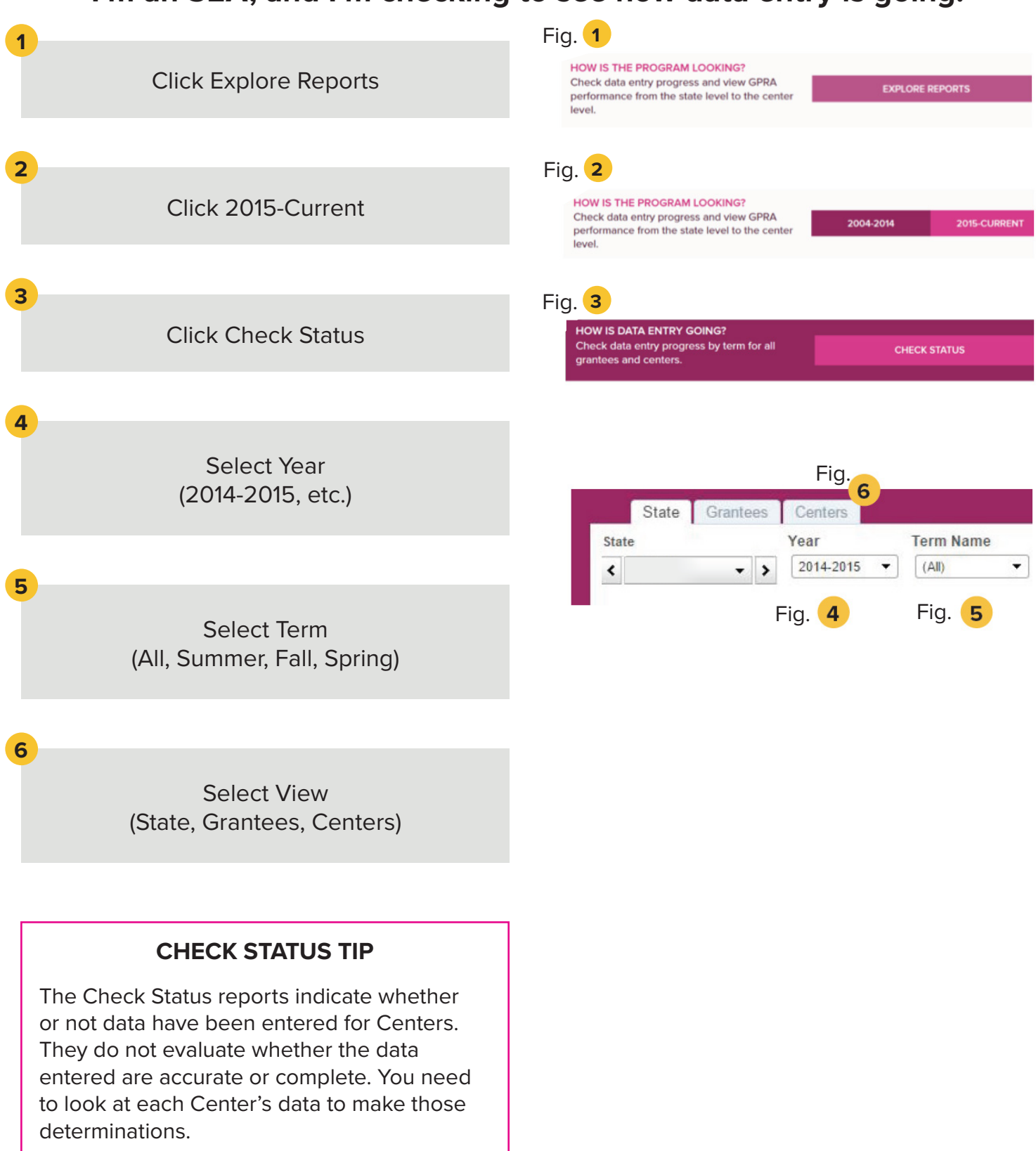

# 12. EXPLORE REPORTS – CHECK STATUS

### **STATE VIEW:**

**7**

This chart shows the percentage of APR data entered by Center in aggregate at the State level in each category. In the example below, 54% of Centers in this state have data entered for Activities, 53% for Participation, 53% for Staffing, and 33% for Outcomes for 2014-2015.

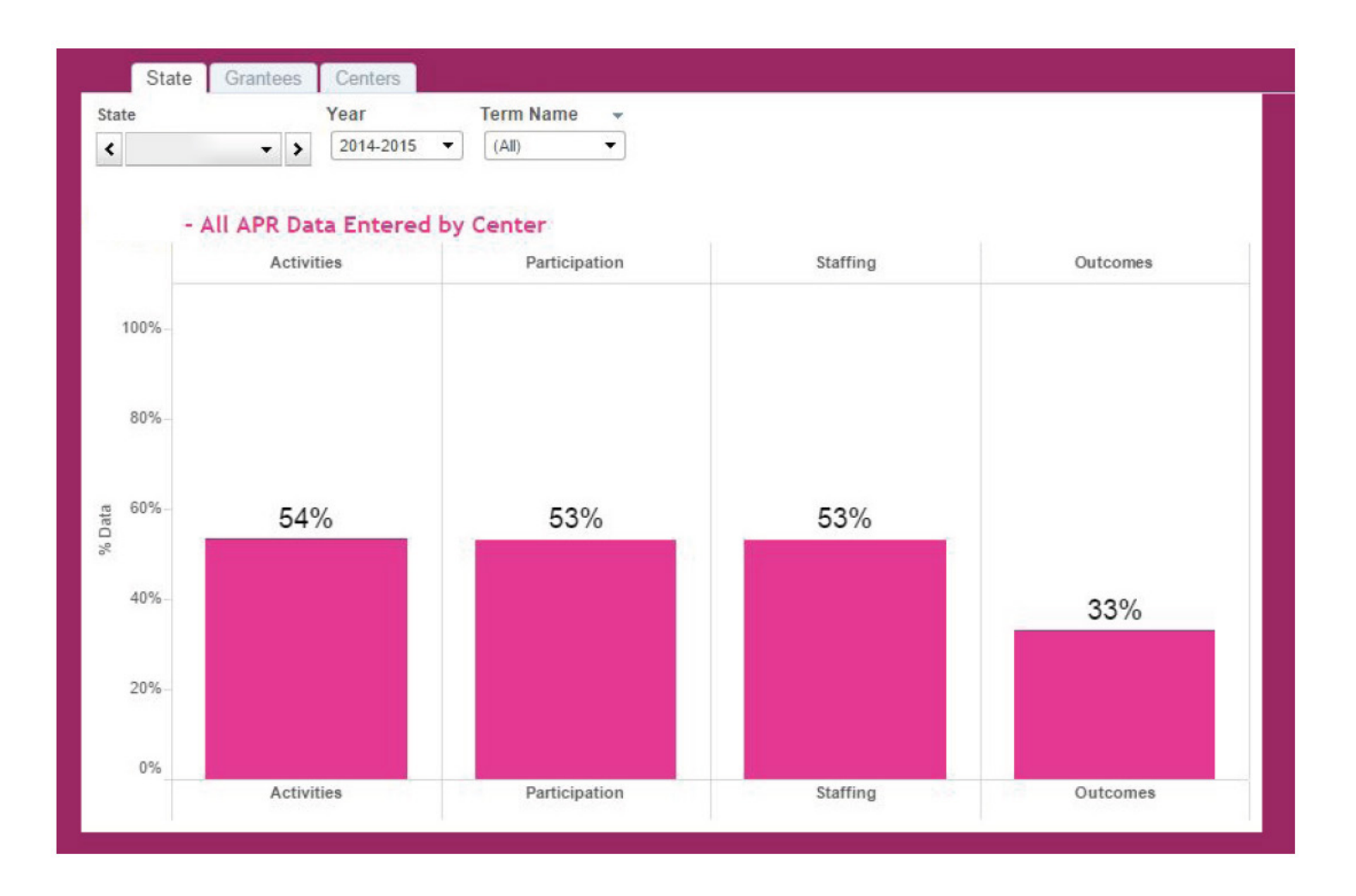

# 12. EXPLORE REPORTS – CHECK STATUS

#### **GRANTEES VIEW:**

**8**

This chart indicates where data have or have not been entered according to Grantee. In the example below, all of Grantee A's centers have data entered for Activities, Staffing, and Participation for the Summer, all four sections for the Fall, and no data entered for Summer Outcomes or Spring.

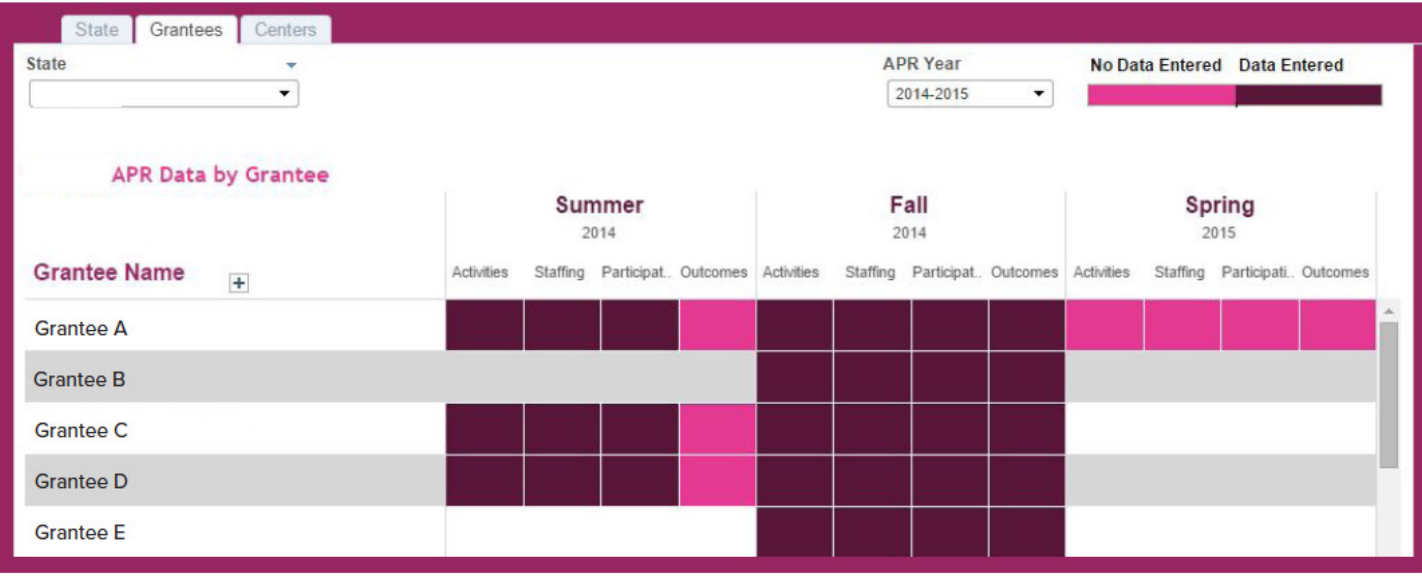

### **CENTERS VIEW:**

**9**

This chart indicates where data have or have not been entered for individual Centers for Grantee A. In the example below, Center A has data entered for each section for Summer and Fall. The Spring term has not yet been entered at all.

Contact information is displayed below the chart so that you can easily email or call the Grantee responsible for entering the data, if appropriate for your state.

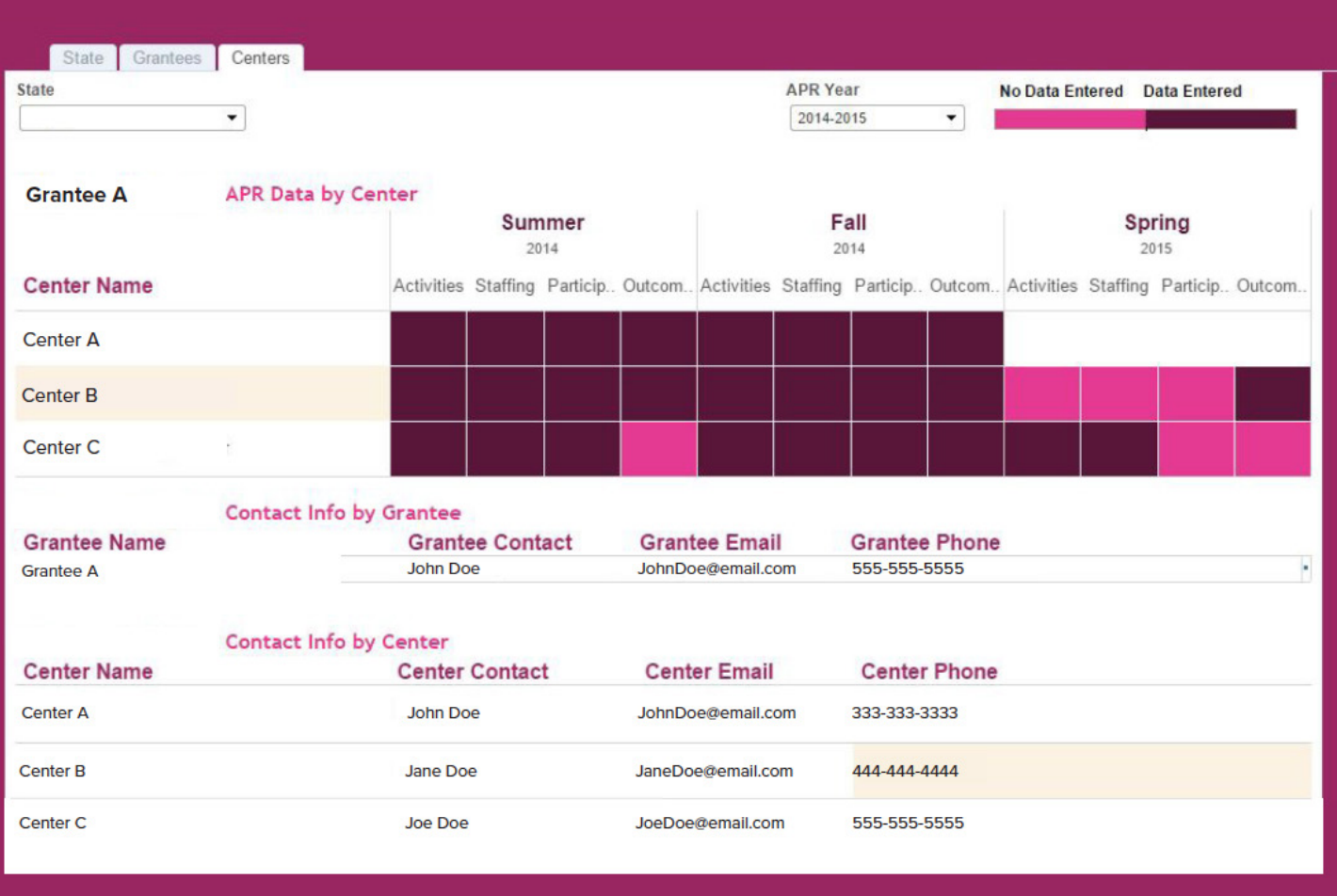

# 13. CERTIFY DATA

### **"I'm an SEA Super User, and I want to Certify my Data."**

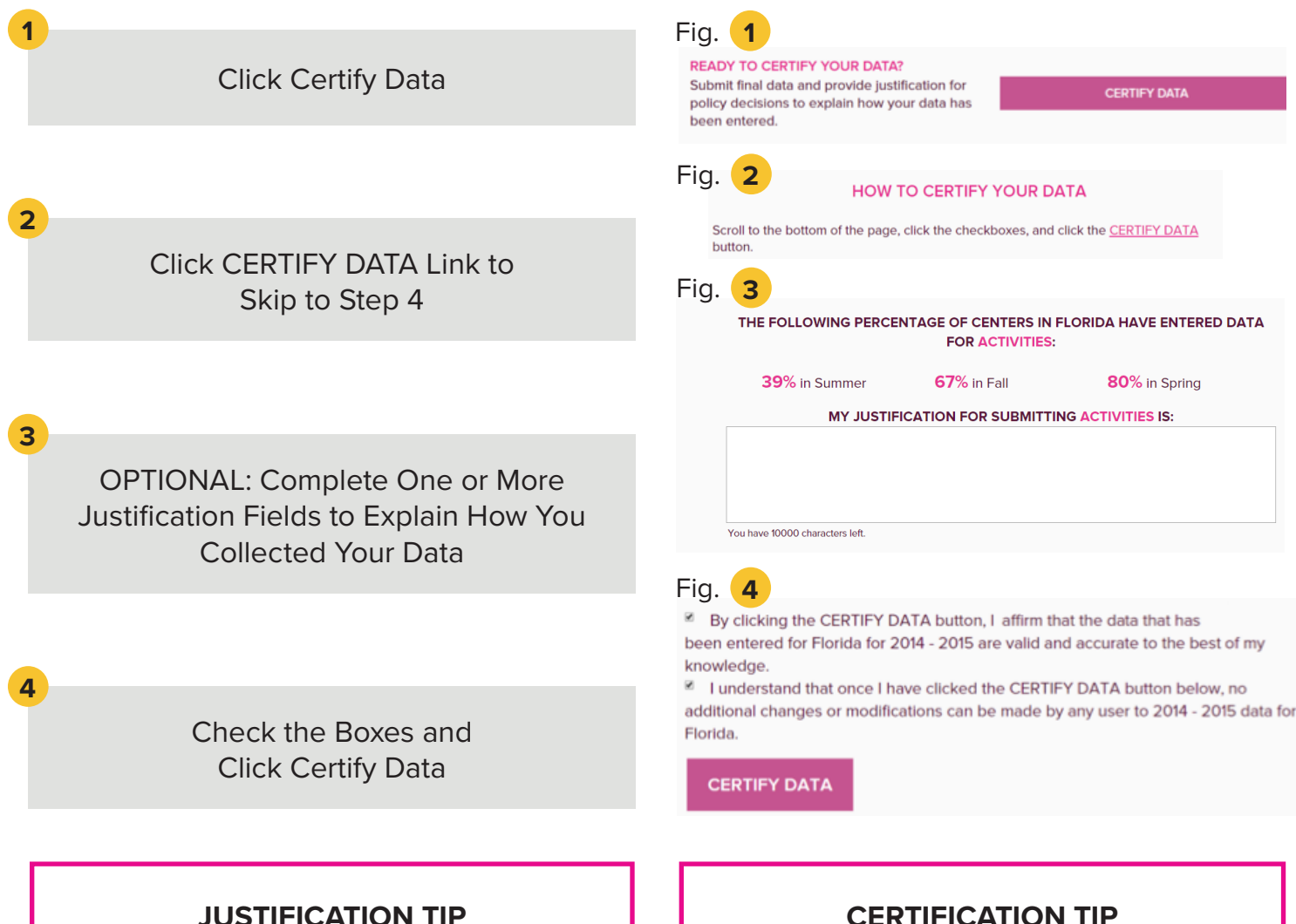

The Justification fields are available for you to explain the decisions your state made while collecting your data. This is where you can define when your terms start and end. This is where you can describe recorded data that didn't necessarily have a clear category (e.g., Cooking Club – did you list it under STEM or under Drug Prevention?).

Anything you need the Department to know about the hows, wheres, and whys of your data, enter it here.

Each field has a 10,000 character limit.

### **CERTIFICATION TIP**

CERTIFICATION IS NOT AN ACTION TO BE TAKEN LIGHTLY!

Once you Certify Data, you are done for the year. You cannot go back and make any additional changes or modifications.

Before you Certify Data, it is of utmost importance that you examine your data carefully using the Explore Reports process.

Any necessary changes that are identified while you are exploring reports must be made before you Certify. There are no exceptions to this rule.

### 14: ADDING AWARD AMOUNTS FOR GRANTEES

### **"I'm an SEA, and I'm adding the total dollar amount for each Grantee for the current reporting period."**

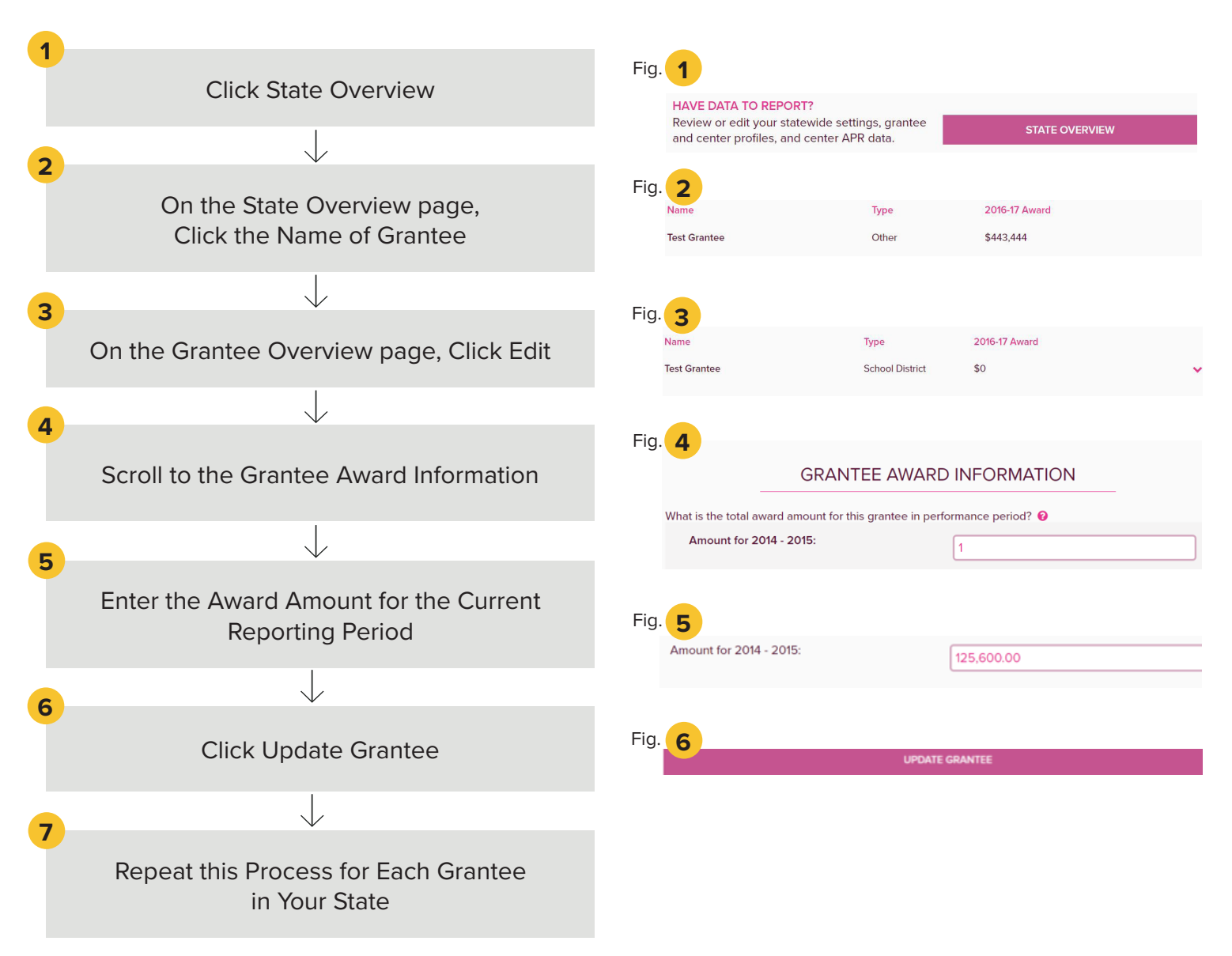

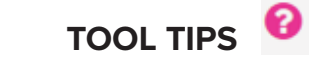

Whenever you see a question mark in a circle, you can click it to see more information about that topic.

#### **USER TIP**

Only SEA Super Users (and SEA Users who have been granted this responsibility) can edit this information. Grantee Users will be able to view but not edit this information.

# 14: ADDING NUMBER OF NEW AWARDS

### **"I'm an SEA, and I'm adding the total number of new awards for the current reporting period."**

SEA Super Users have the Award responsibility by default. SEA Users must be granted this responsibility before they can enter and view this information. (See Quick Guide 3: Manage Users for instructions.)

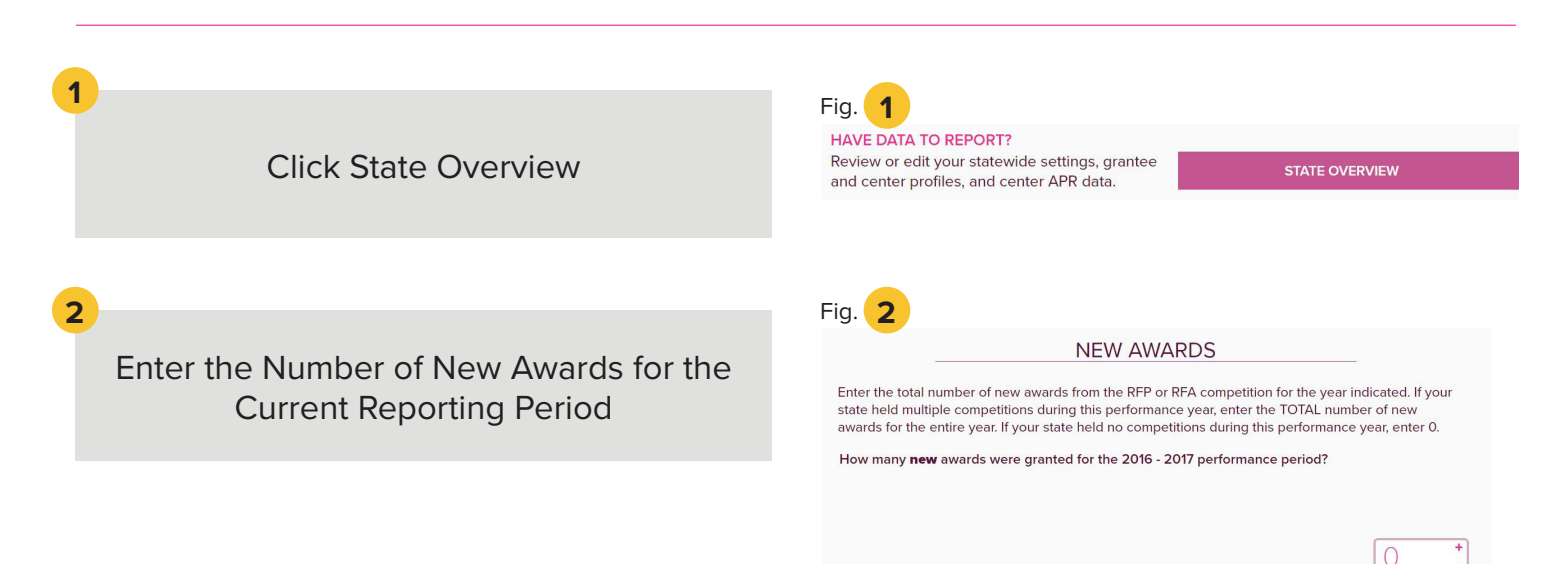

### **TOOL TIPS**

Whenever you see a question mark in a circle, you can click it to see more information about that topic.

### **AUTOSAVE TIP**

This data is automatically saved as you type. There is no nee to click a save button.

### 15: EXPLORE REPORTS - VIEW PERFORMANCE

### **"I'm an SEA, and I'm checking to see GPRA performance in my state."**

SEA Super Users have the Award responsibility by default.

SEA Users must be granted this responsibility before they can enter and view this information. (See Quick Guide 3: Manage Users for instructions.)

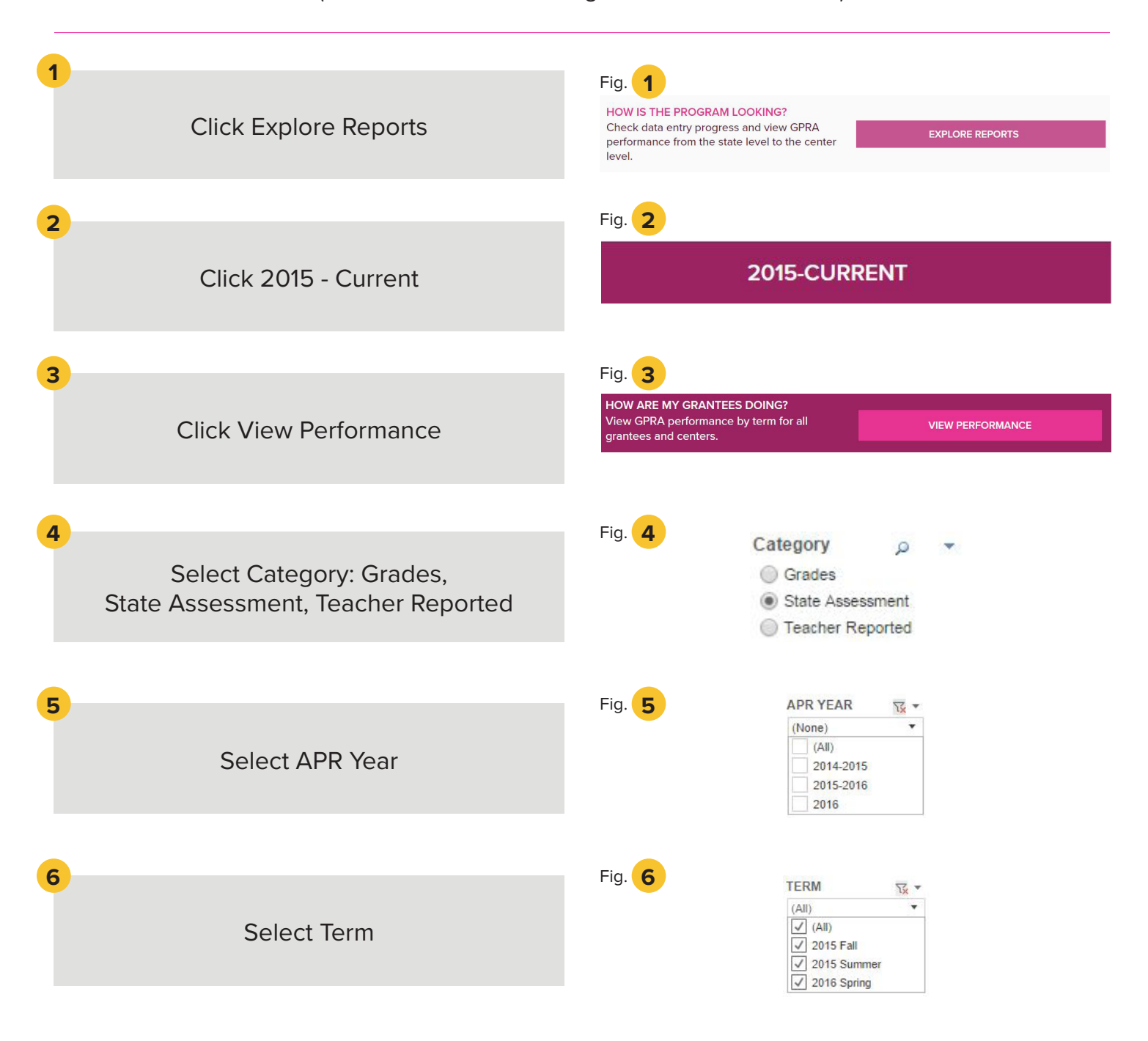

### 15: EXPLORE REPORTS - VIEW PERFORMANCE

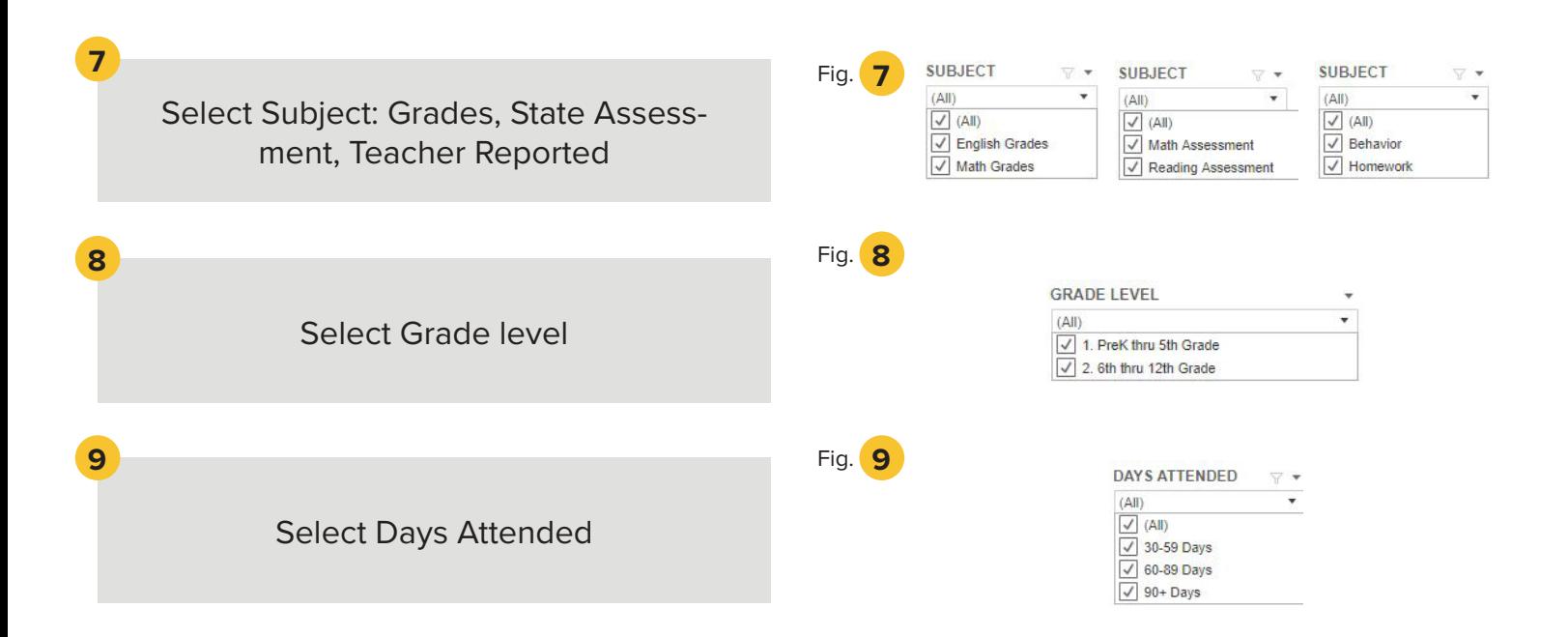